# 2020 年医师资格考试线上审核系统考生操作手册 (天津考区)

一、考生操作流程介绍

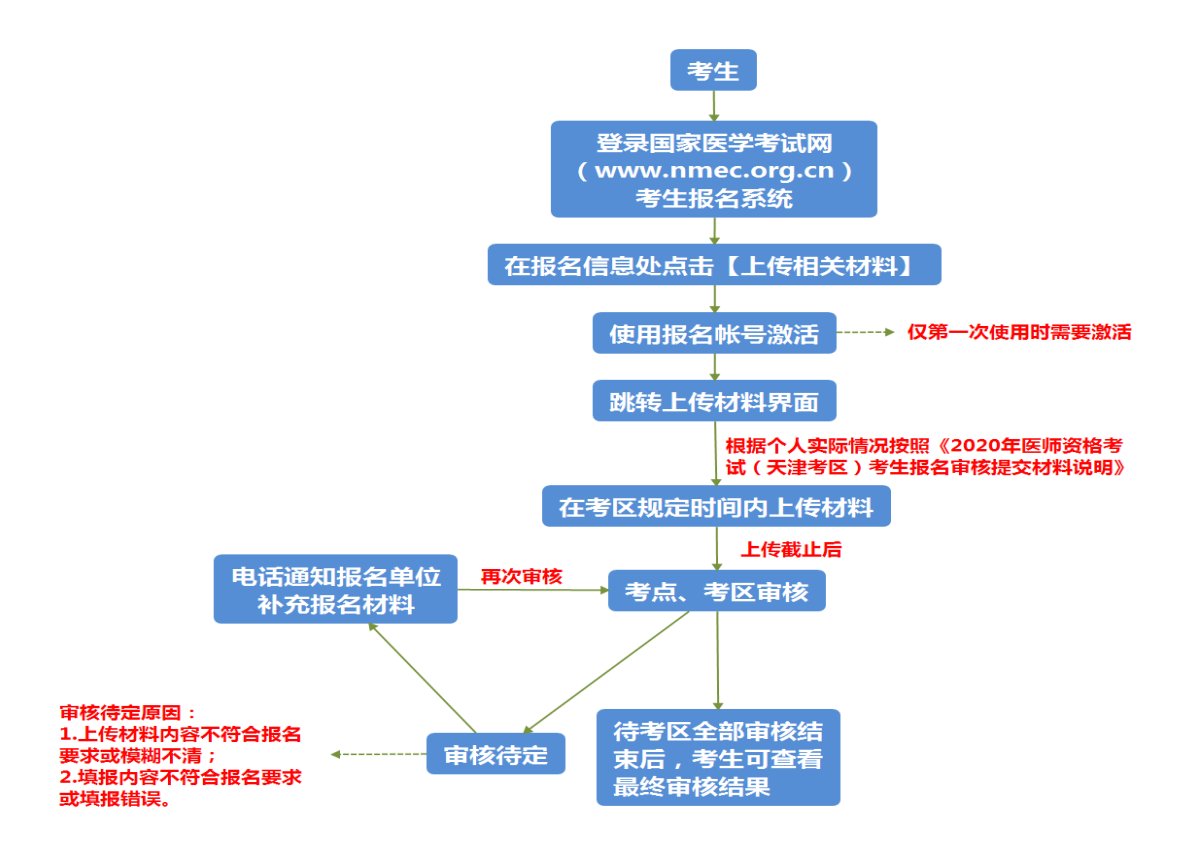

1.考生登录考试报名系统,在自己的报名界面点击上传相 关材料;

2.页面自动跳转到上传系统,第一次进入时,使用考生帐 号激活;

3.考生按照《2020 年医师资格考试(天津考区)考生报名 审核提交材料说明》并根据自身实际情况上传报名所需的审核 材料图片;

4.上传完成后,等待考点、考区审核;

5.如上传的材料或报名填报信息有疑议的,会电话通知报 名单位进行补充材料;

6.材料补充、更新完成后,等待考区审核即可,待全部审 核结束后在报名系统中显示最终审核结果。

## 二、具体操作说明

# 1.考生如何进入上传材料界面

考生进入考生报名系统,查看自己的报名信息,在报名信 息处,点击「上传相关材料」按钮

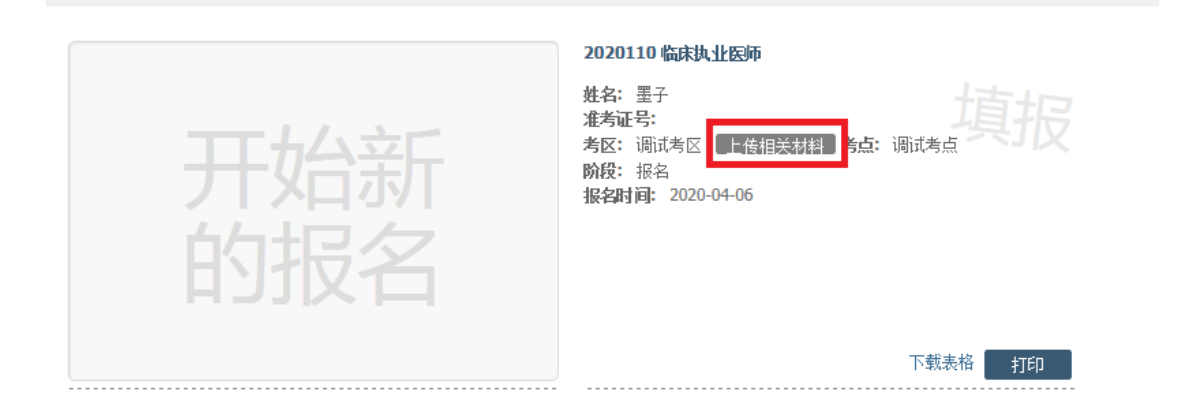

第一次登录时,会自动跳转至帐号激活界面,激活成功后,

← 首先激活帐号, 输入密码和找回密码

进入报名材料上传界面。

#### 激活用户

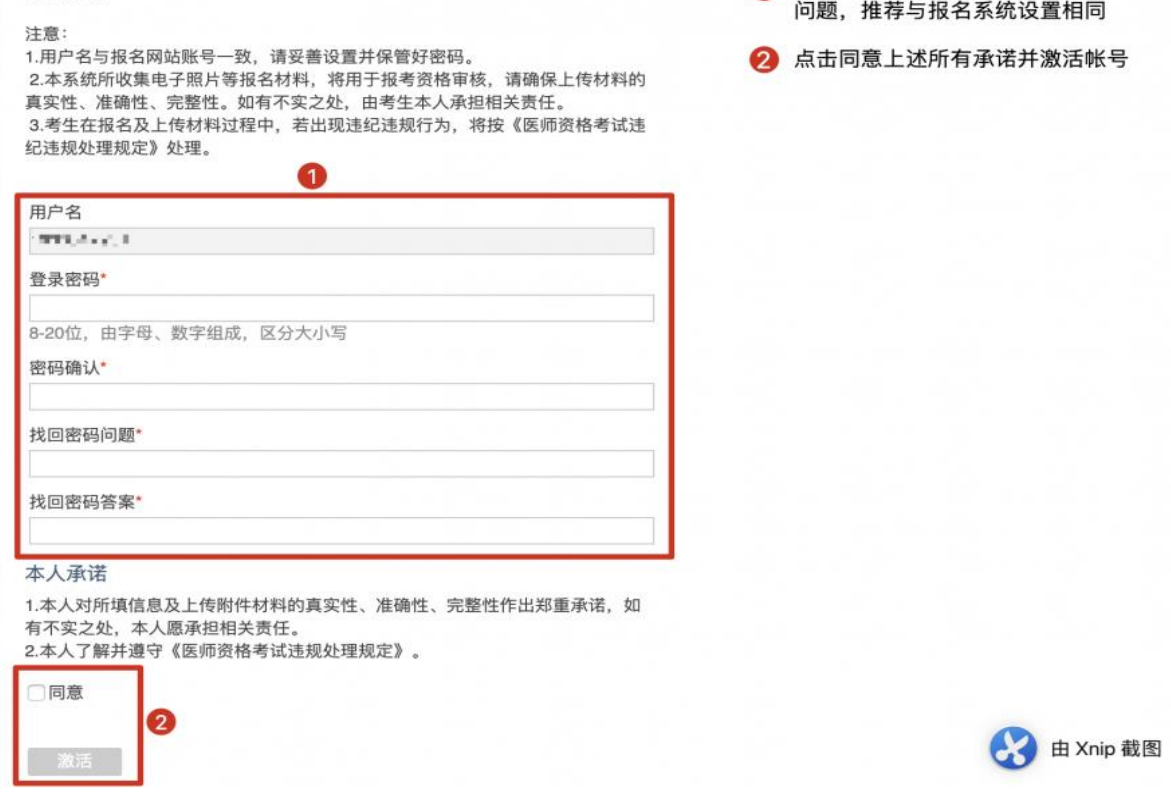

### 2.考生上传报名材料

在完成首次激活后,自动进入考生材料上传界面

### 报名材料附件

提示:

1.考生上传材料以《医师资格考试 (天津考区) 考生报名审核提交材料说明》条款要求为准。 2.考生所上传材料照片需保证信息真实、准确、完整、有效。如有虚假材料,将按照《医师资格考试违纪违规规定》相关条款进行处理。 3.考生上传材料时间:4月23日-5月6日,在此期间考生可以修改、补充上传材料内容,时间截止后,系统自动锁定上传内容,考生无法修改、补充上传材料。

注意:

(1)带有\*号的为必须上传的项目; (2)带有"必传"字样的为相关考生必须上传的项目。材料上报完成后,如遇材料问题需要修订的,工作人员将以电话形式通知,具体内容及要求以通知为准。 附件1:《医师资格考试(天津考区)考生报名审核提交材料说明》

附件2: 考生上传材料操作手册

注意: 这里显示的内容,是医师资格考试报名重要提示

附件 1 是考生所有需要提交的材料列表,考生根据自

己的个人情况和报名要求,上传所需的考试材料图片。

## 3.上传演示

我们以身份证明为例,点击上传按钮,进入上传图片界面

#### 身份证明

身份证明: (示例) \*

请上传与报名相一致的有效身份证件正反面照片(台港澳地区居民报名的有效身份证件为台港澳居民往来大陆通行证; 外籍人员报名的有效身份证件为护照,且需上传护照的信息页与封页), 本人手持身份证内容一面照片,人像与证件内容应清晰可辨

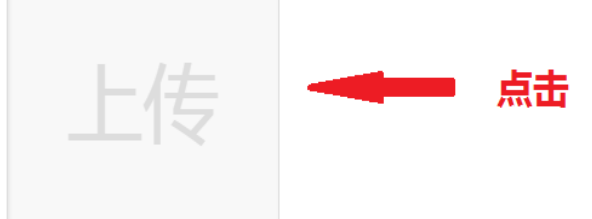

点击选取文件,即可进入图片选择界面,选择完成点击提交即 可上传。

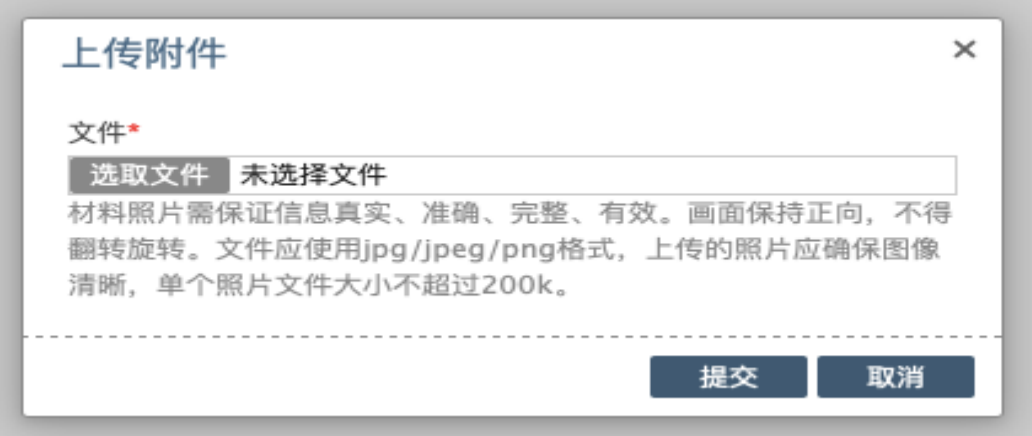

# 4.上传的图片要求

(1)料照片需保证信息真实、准确、完整、有效。画面 保持正向,不得翻转旋转。

(2)文件应使用 jpg/jpeg/png 格式,上传的照片应确保 图像清晰,单个照片文件大小不超过 200k。

(3)在每一个图片上传界面都有上述提示,方便提醒考 生内容真实准确。

# 5.同一类别上传多个图片

如果需要同一类型文件上传多个图片的,在上传完第一个 图片之后,继续点击后面的上传即可。

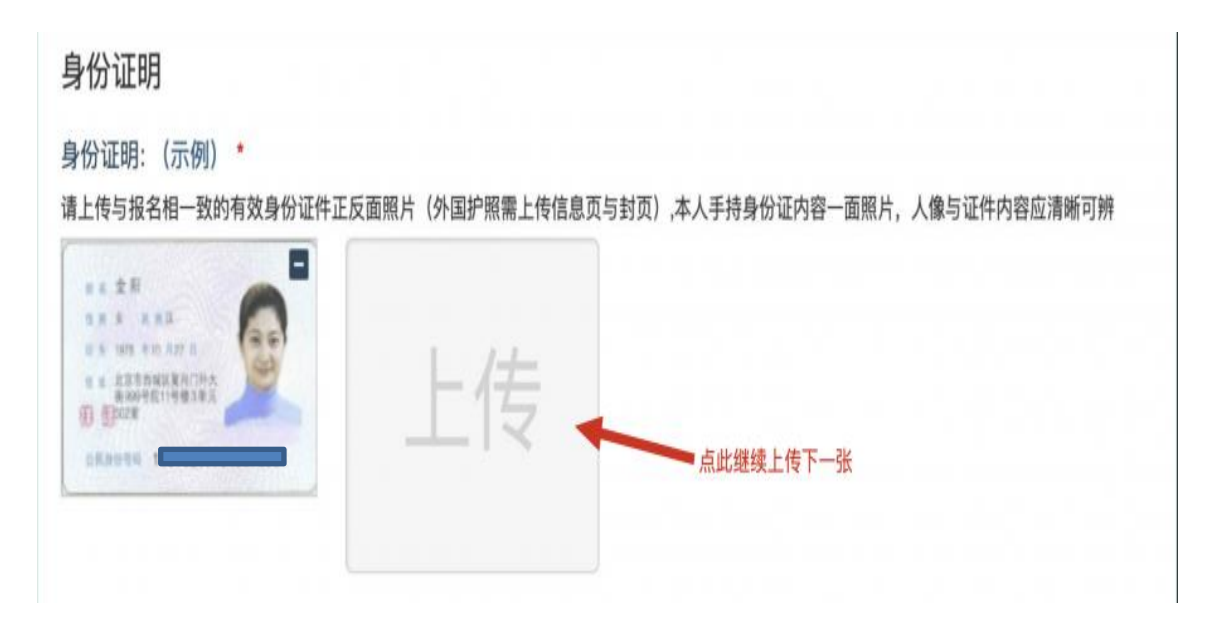

注意: 有些图片只有两个或固定数量的(例如身份证明材 料),则传完指定数量的图片后,则不能继续上传。

## 6.删除并重新上传图片

如果图片上传错了,可以删除后重新上传,点击图片右上 角的-减号按钮即可删除

身份证明

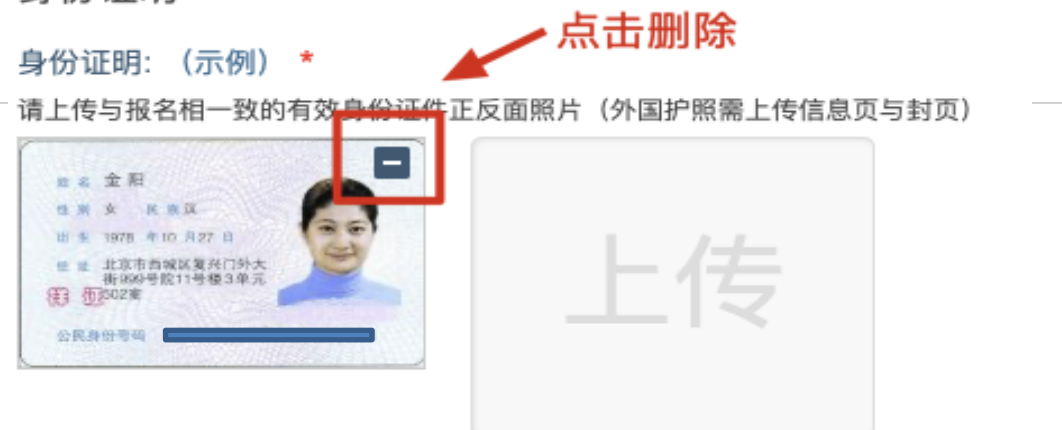

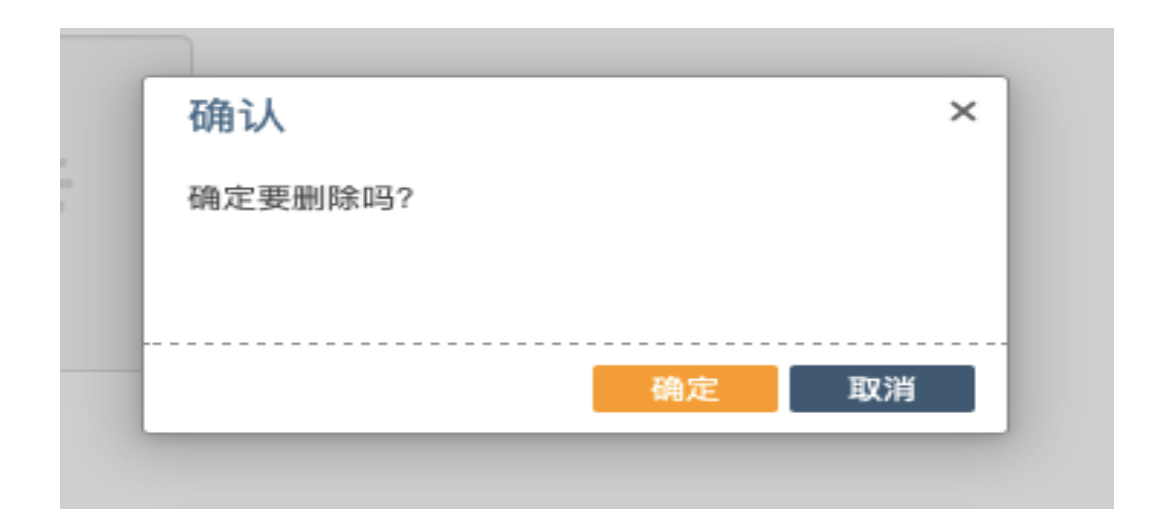

删除完成后,再次点击上传,上传新图片即可。 如果图片已经被锁定,则无法修改图片。

### 7.手机上传图片

手机是可以上传图片的,但是需要注意图片尺寸,图片大 小不能超过 200kb, 但是普通手机拍摄的图片大约在 1500kb 左右,上传时需要注意调整大小。

### 8.上传完成后该做些什么

在考区规定的上传时间内,考生按照《2020 年医师资格 考试(天津考区)考生报名审核提交材料说明》要求上传材料 后,等待考点、考区审核,如遇材料照片不清或条件不符的情 况,考点或考区工作人员会联系报名单位,告知需提交的补充 材料,具体内容和方式以电话通知为准。

### 9.考生如何查看最终审核意见

待考区全部审核结束后,考生可查看最终审核结果。